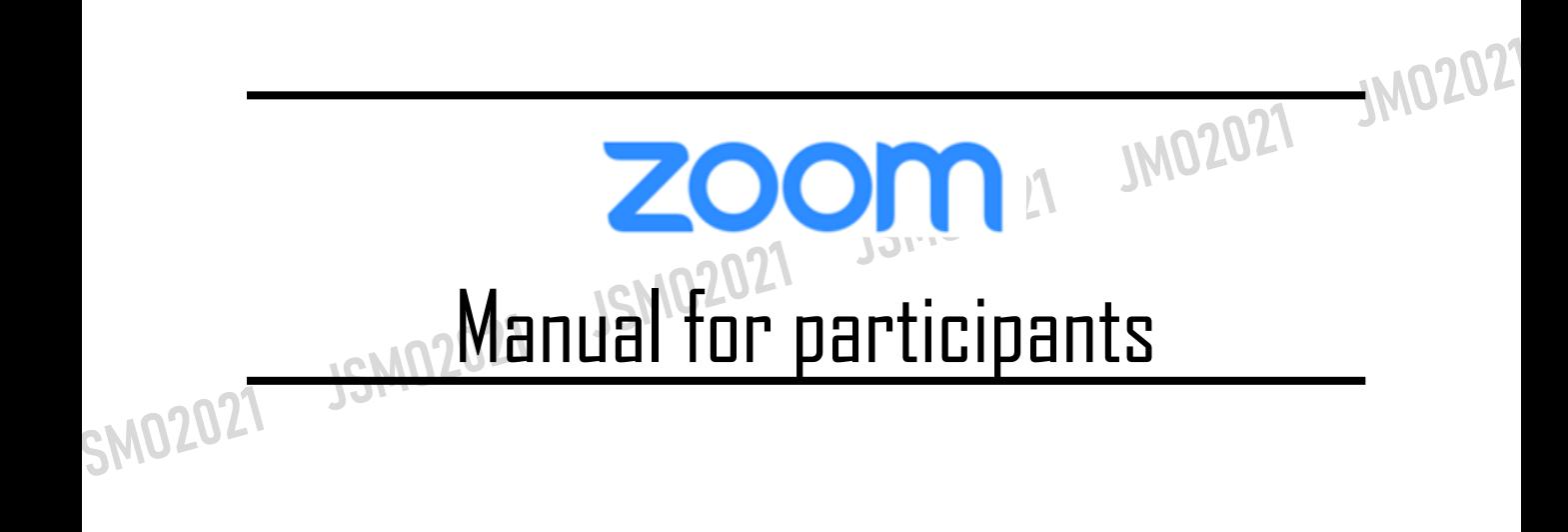

## **<sup>&</sup>lt;STEP 1<sup>&</sup>gt;** Please download the Zoom desktop application client for Windows PC.

※If you would like to join from your web browser, please proceed to (STEP 5).

### **Downloading the desktop client app**

① The app installer is available from the official Zoom homepage. Please click on the link to access the site  $\triangleright$  ([https://zoom.us/](about:blank)).

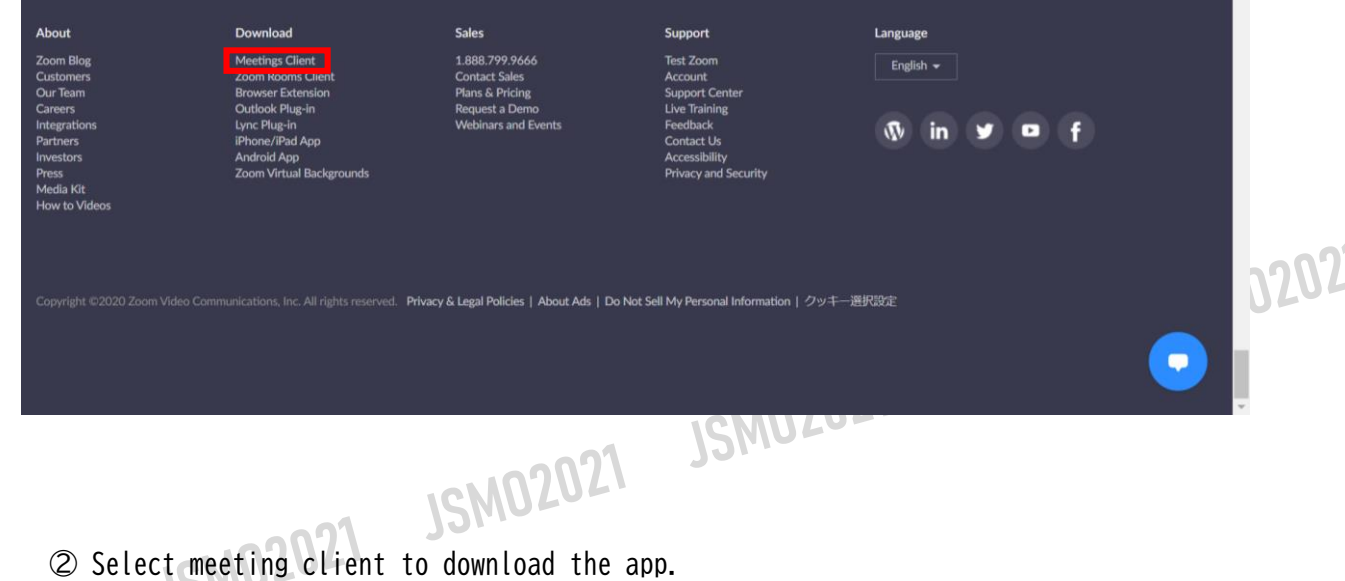

SMO20<sup>3</sup> Please be sure to install the latest version

#### **Supported systems**

Mac OS X powered by later than MacOS 10.7 Windows 7/9/8.1/10 Windows Vista powered by later than SP1 Windows XP powered by later than SP3 Ubuntu 12.04 or later Mint 17.1 or later

Red Hat Enterprise Linux 6.4 or later Oracle Linux 6.4 or later CentOS 6.4 or later Fedora 21 or later OpenSUSE 13.2 or later ArchLinux(64bit only)

## **<sup>&</sup>lt;STEP 2<sup>&</sup>gt;** Installing Zoom on Windows PC

※If you would like to join from your web browser, please proceed to (STEP 5).

### **Download Client App**

③Launch the downloaded installer to begin installing. This operation dose not take much time.

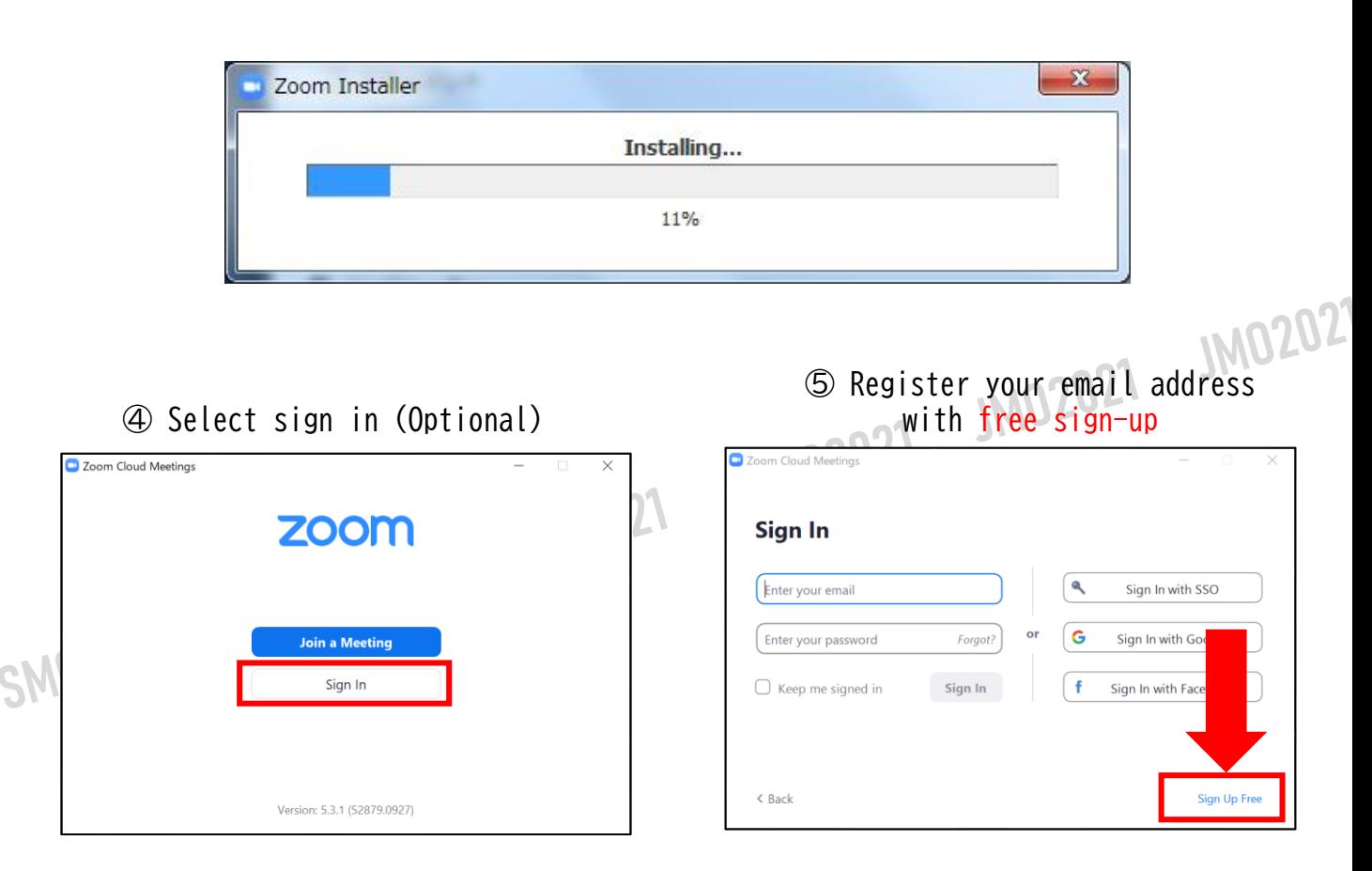

⑥ A confirmation email will be sent to the email address you registered. Click "Activate Account" to complete the activation process.

## **<sup>&</sup>lt;STEP 3>**Before entering the webinar **Please sign in to Zoom and test your camera and audio.**

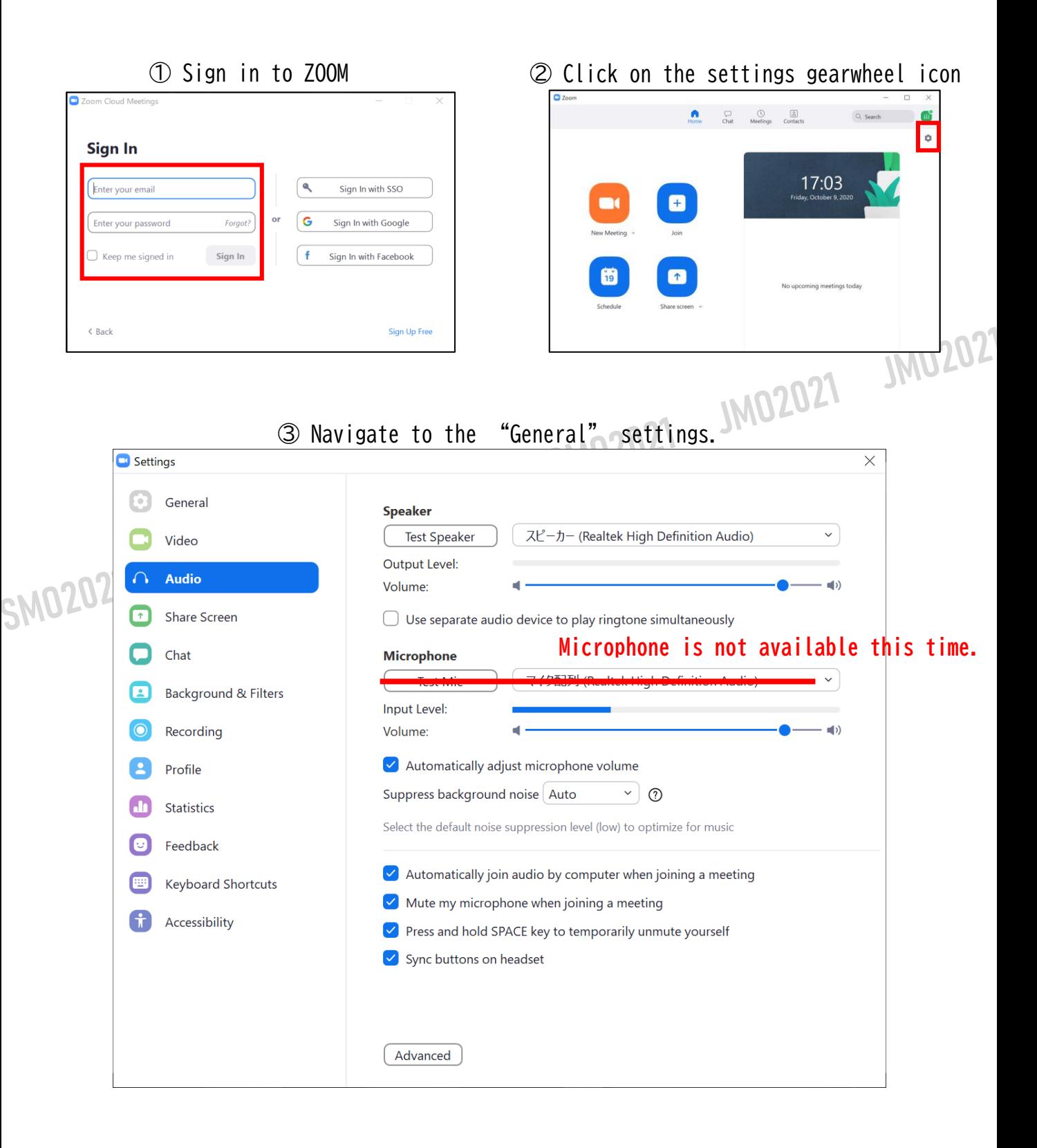

# **<sup>&</sup>lt;STEP 4>**How to enter the webinar.

## **Select a session from the timetable**

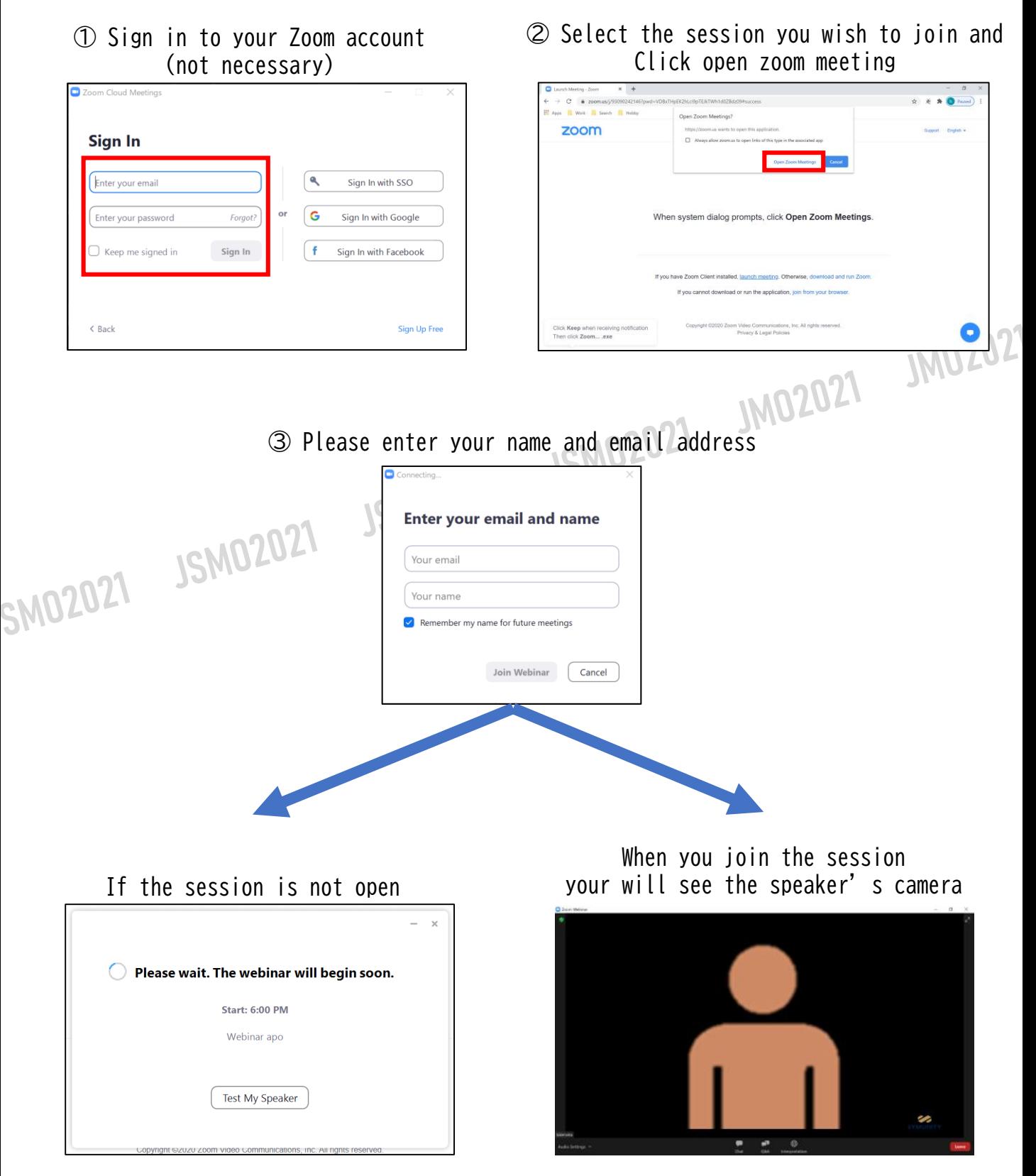

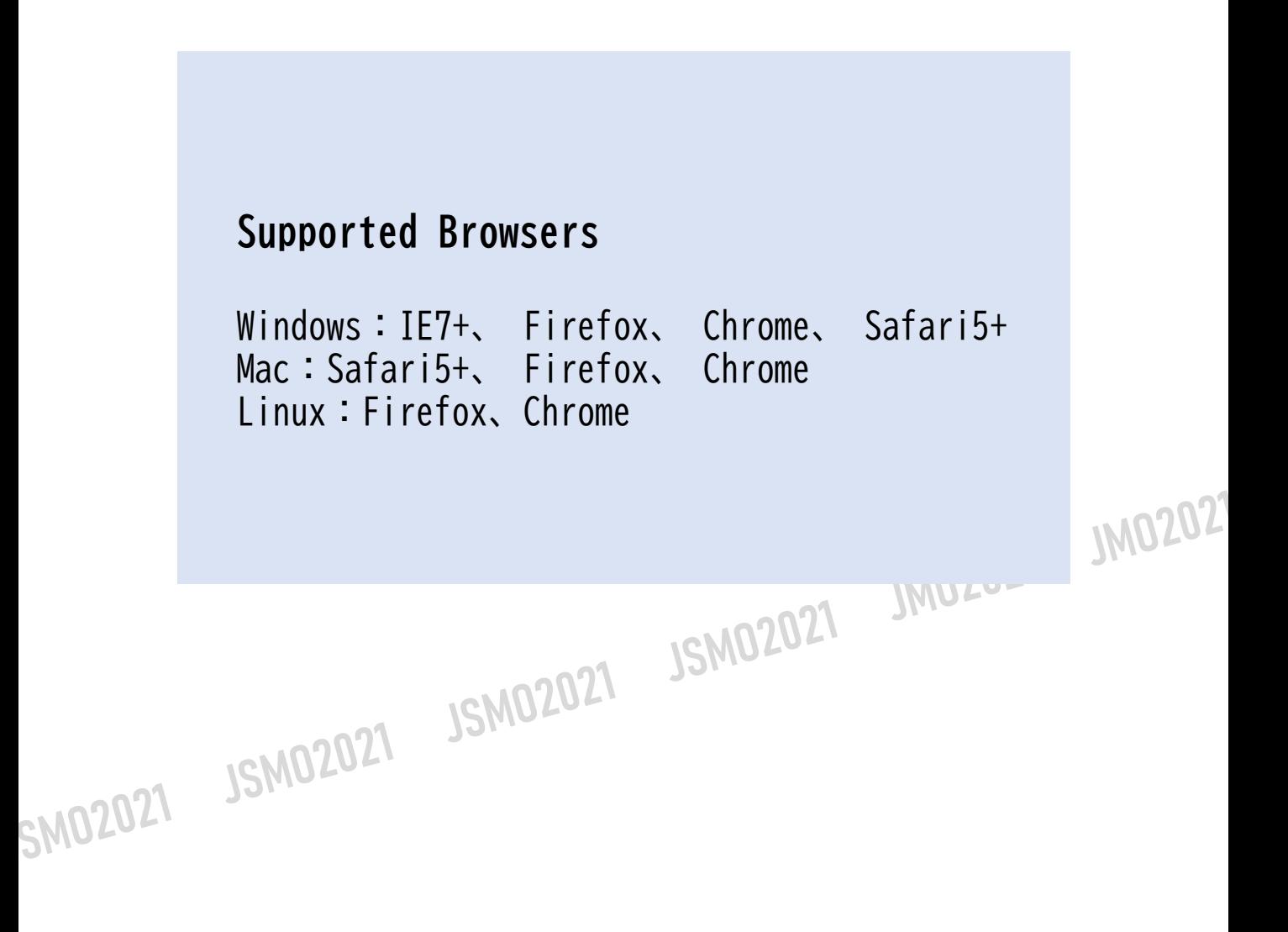

## **<sup>&</sup>lt;STEP 5<sup>&</sup>gt;** How to join the Webinar from the web (without the need of installing the app)

※There are some functional limitations when participating with a web browser.

- ① Please select a session from timetable.
- ② Ignore the notification of the app automatic download and click "here".

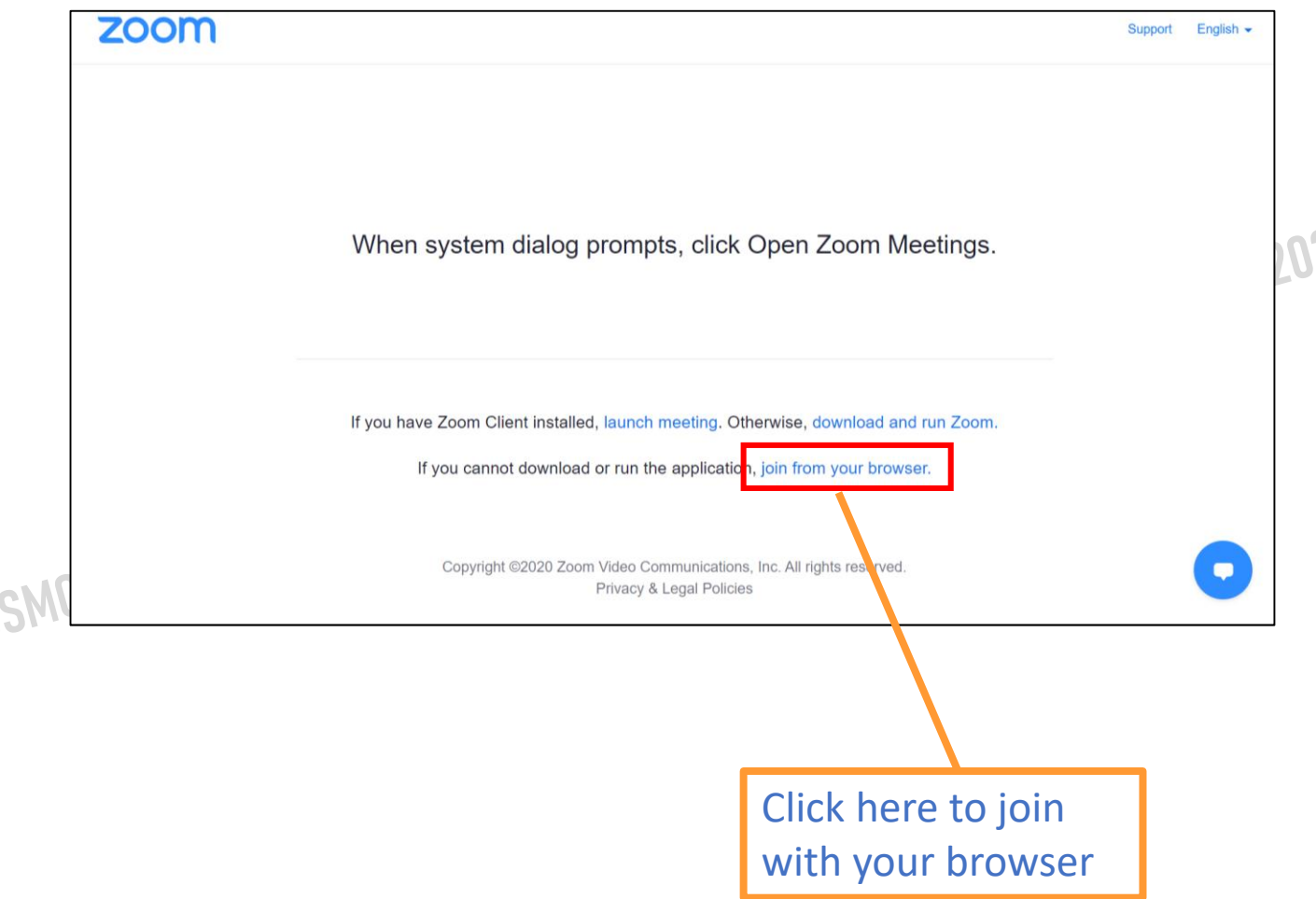

③ Please enter your name.

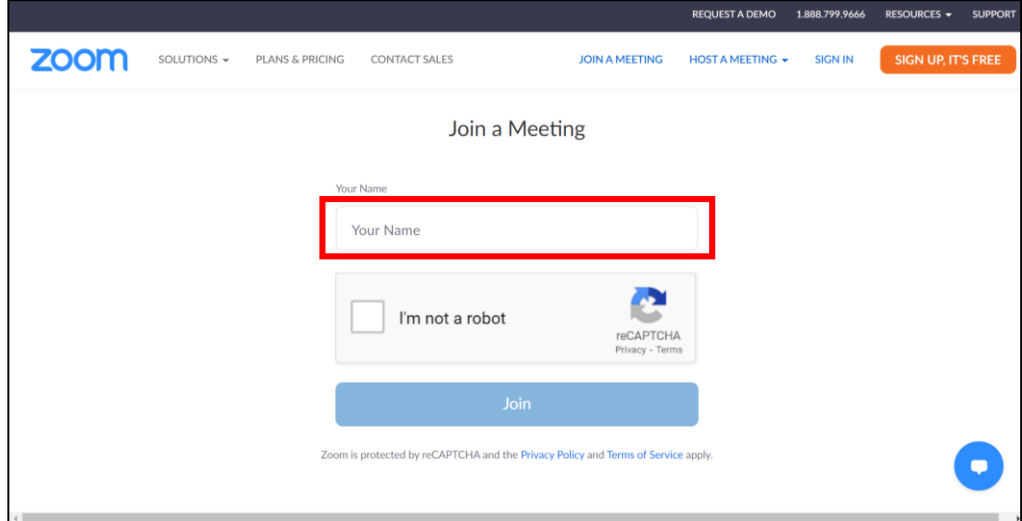

④ Please enter the meeting password and your email address.

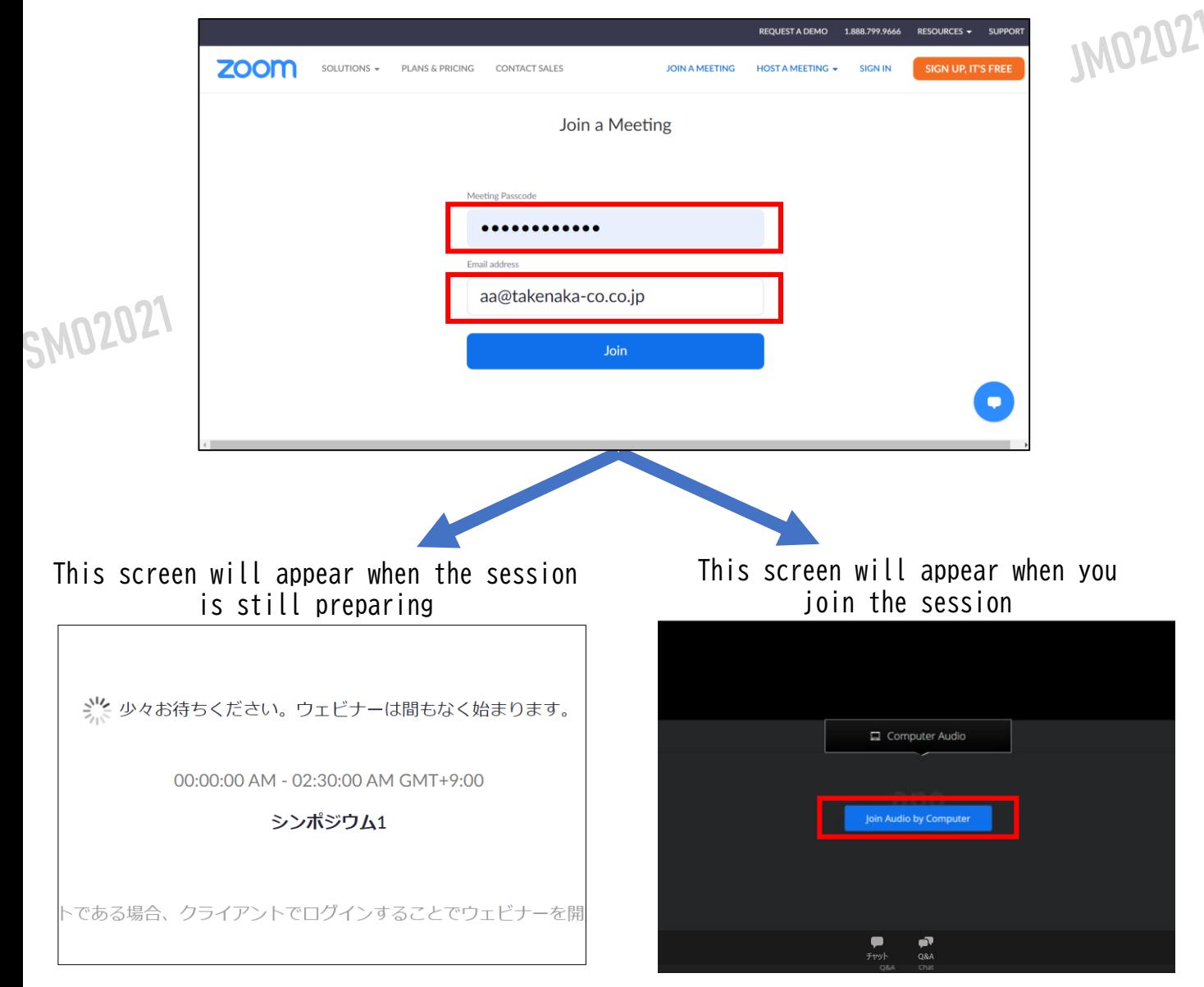

## **<sup>&</sup>lt;STEP 6>**Screen Images

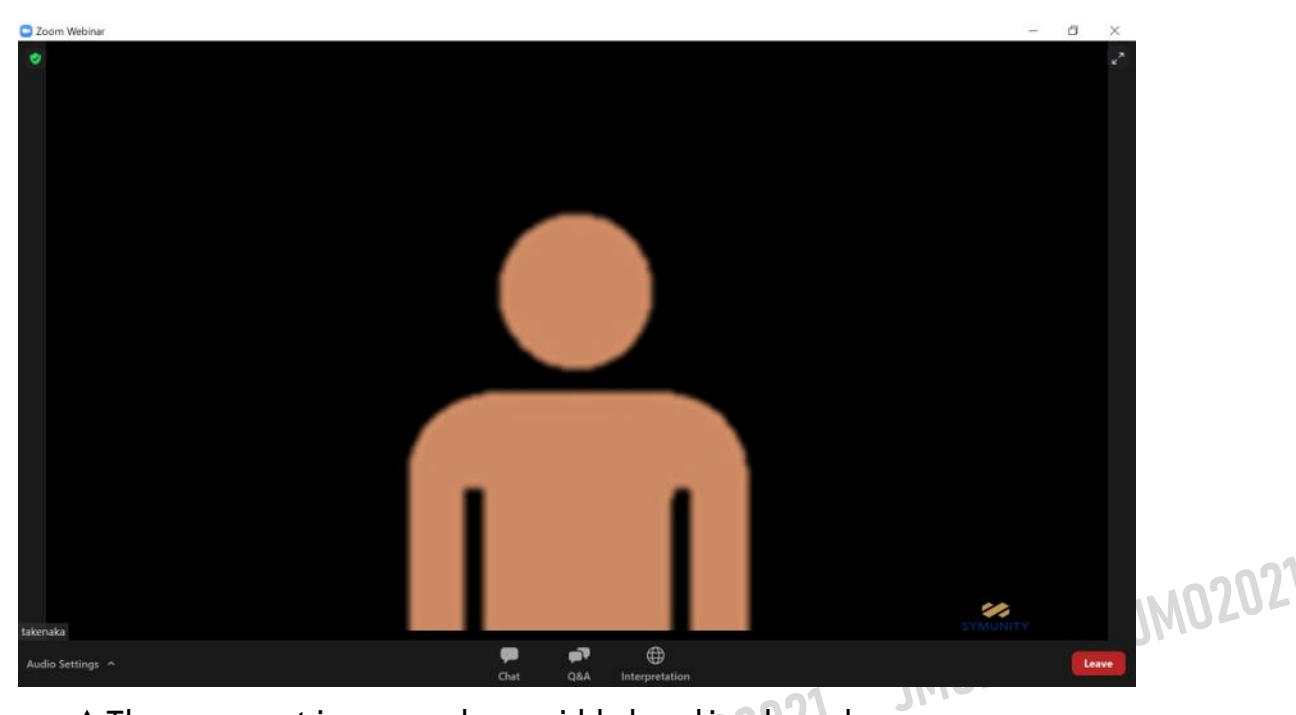

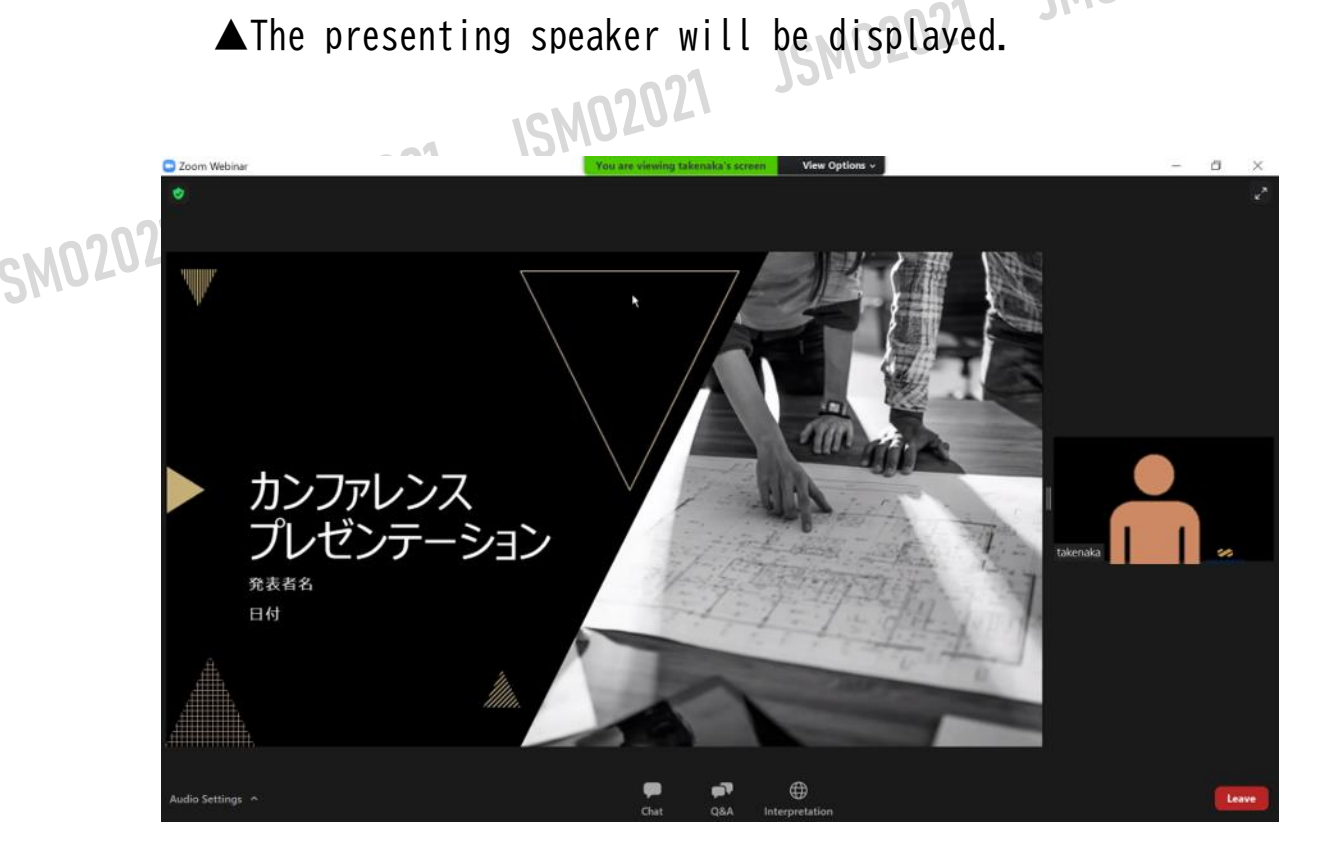

### **ZOOM Functions**

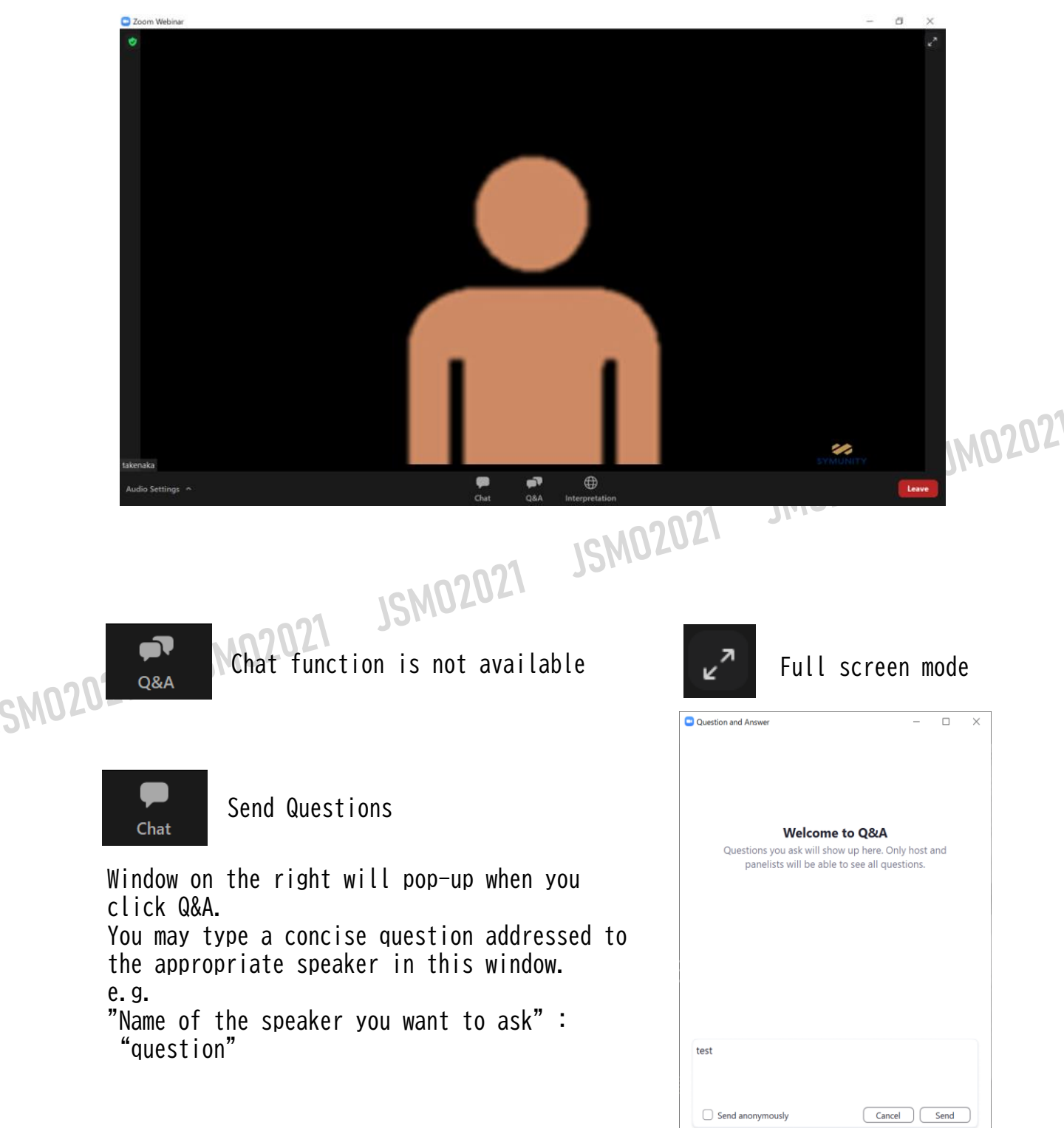

 $\bigoplus$ Interpretation

### **Interpretation**

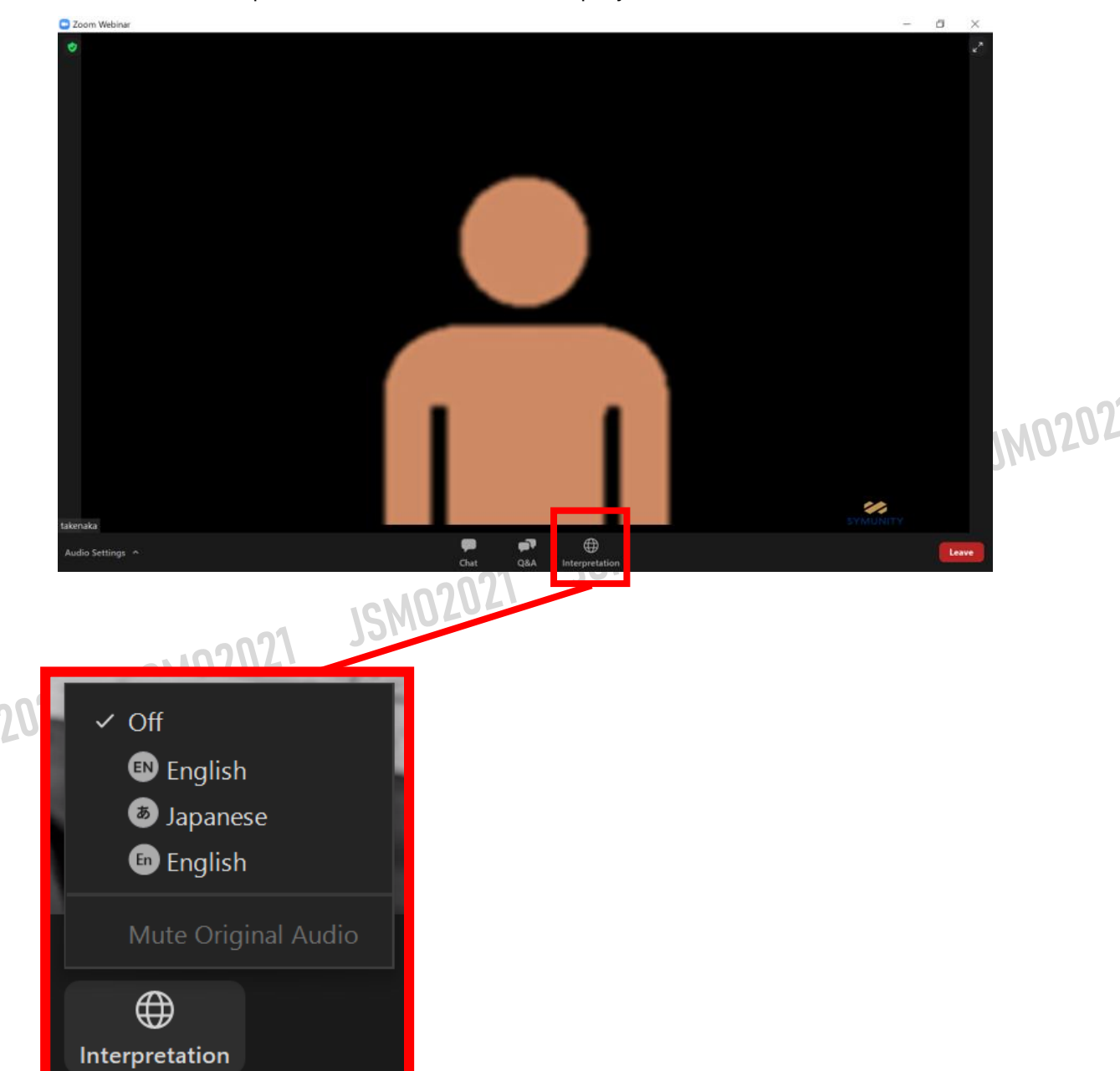

For the sessions in which simultaneous interpretation is available, the interpretation button will be displayed under the ZOOM window.

Please select the language you wish to have interpreted to by clicking on the "Interpretation" icon.

### **Audience Response**

SM02021

**※Audience response function is not available for the browser version of zoom.** 

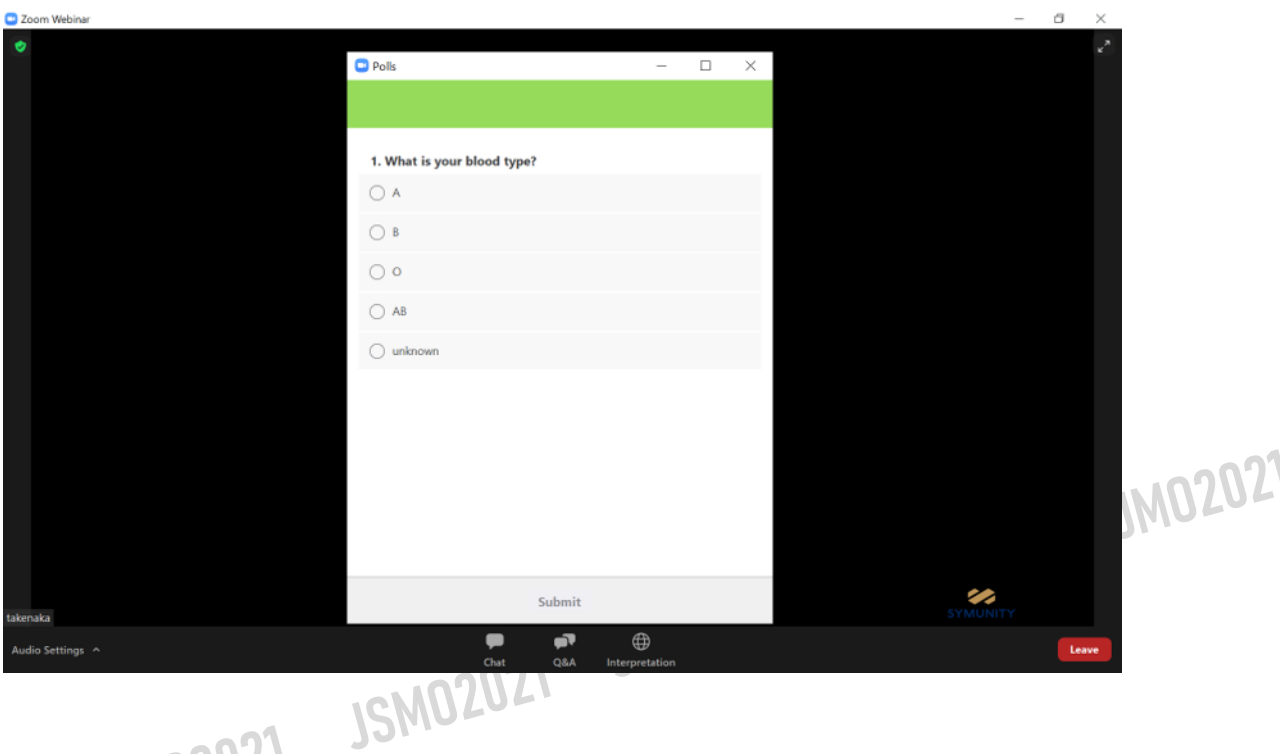

JSMOZULI<br>The voting screen shown above will start automatically during the session.

Viewers may answer the questions by clicking on the available choices.